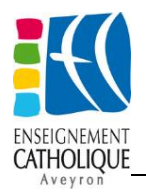

## **Mon collège 12.0 Mettre à jour le Bios**

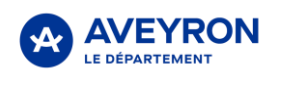

**Peut-être avez-vous vu apparaître tout à coup un écran noir sur votre PC « Mon collège 12.0 » avec une fenêtre vous demandant de saisir un mot de passe (cf. ci-dessous).**

Ne vous inquiétez pas ! Il vous faut effectuer une mise à jour du BIOS (pour faire simple, il s'agit d'un logiciel stocké sur la carte mère).

**Comment procéder ?** C'est facile ! Quand la fenêtre vous demandant de saisir le mot de passe apparaît, tapez sur « Entrée ».

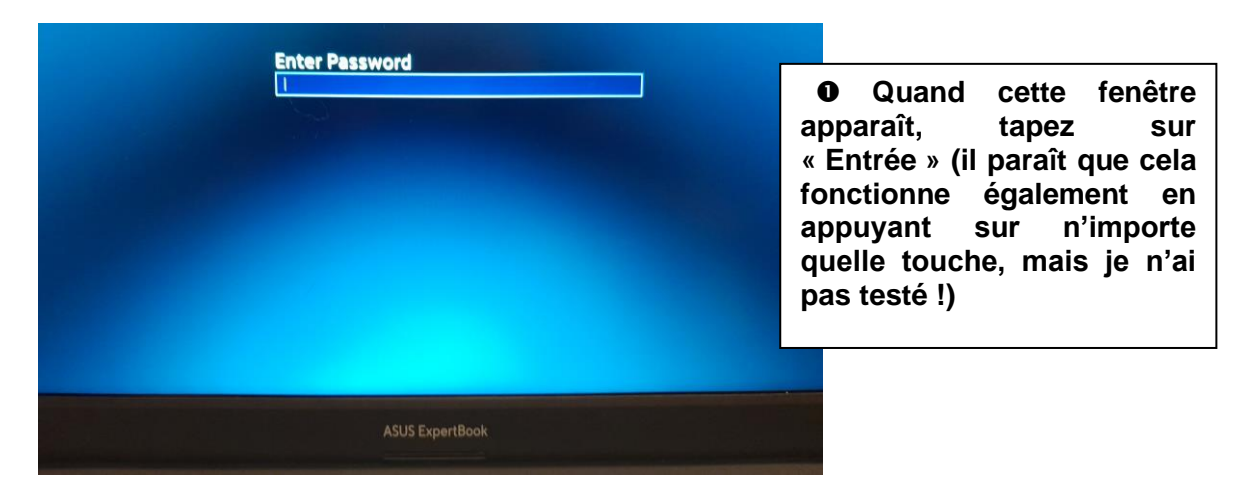

## **Branchez immédiatement votre PC, ne l'éteignez et ne le débranchez surtout pas !**

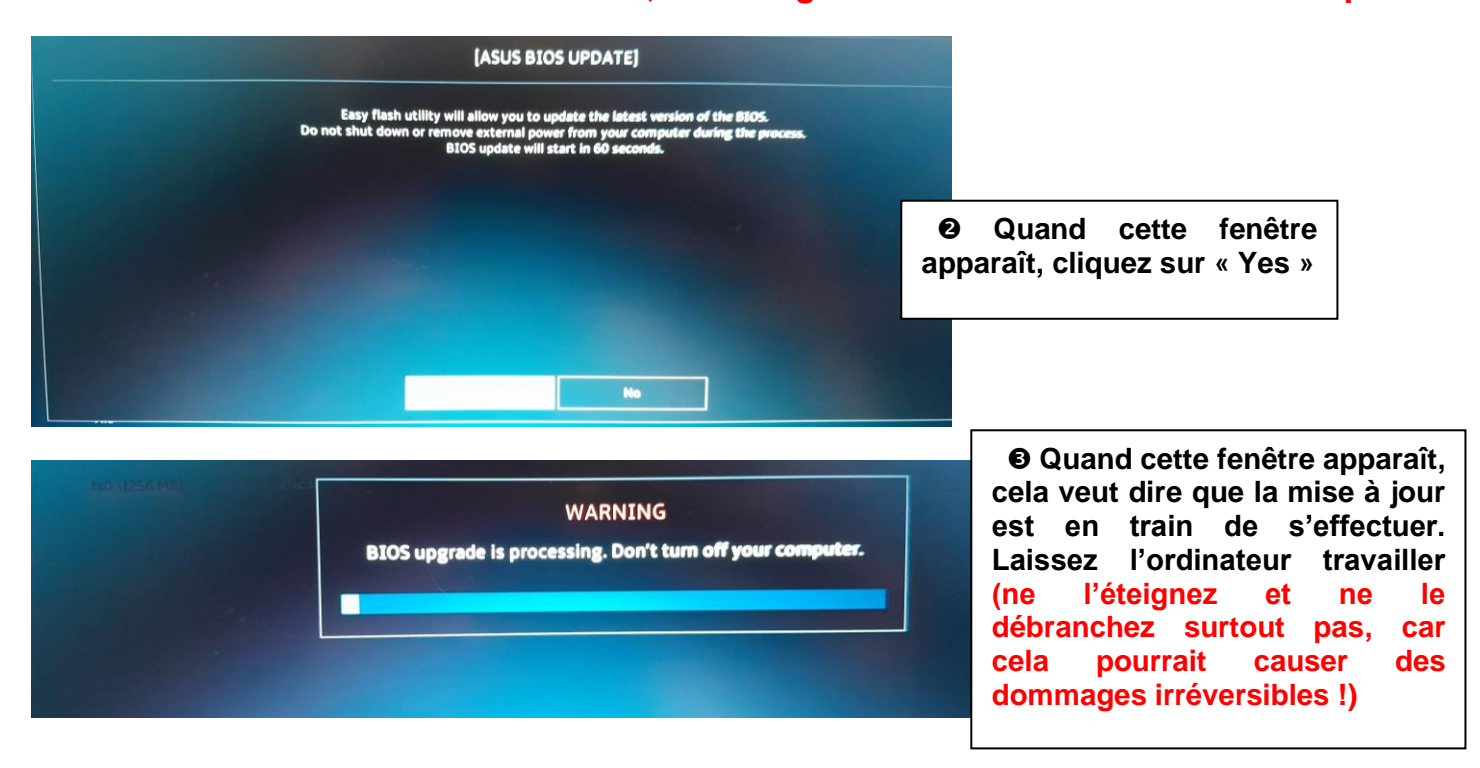

**Suivez les consignes données et, quand la mise à jour est terminée, éteignez complètement votre PC**  en utilisant le menu principal et non pas le bouton  $\mathbf \Theta$  présent sur le clavier.

Q Rechercher

**Vous pouvez ensuite redémarrer votre PC et l'utiliser à votre guise !**